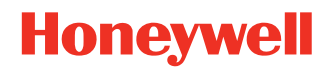

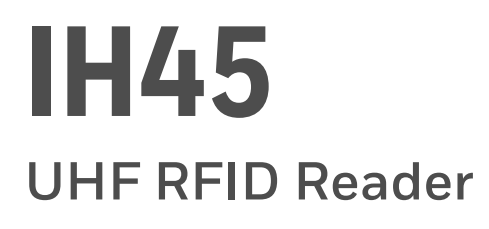

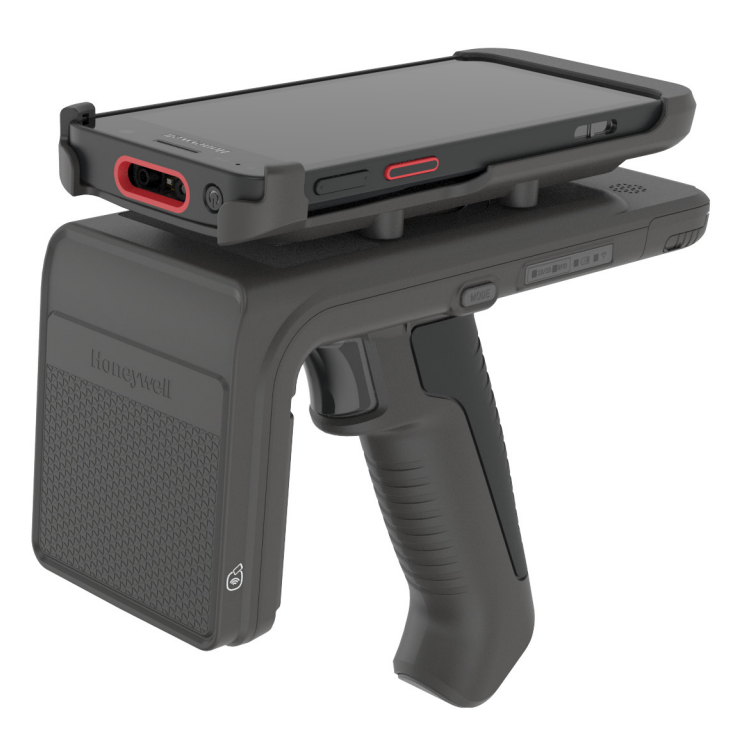

# **User Guide**

# **Disclaimer**

Honeywell International Inc. ("HII") reserves the right to make changes in specifications and other information contained in this document without prior notice, and the reader should in all cases consult HII to determine whether any such changes have been made. HII makes no representation or warranties regarding the information provided in this publication.

HII shall not be liable for technical or editorial errors or omissions contained herein; nor for incidental or consequential damages resulting from the furnishing, performance, or use of this material. HII disclaims all responsibility for the selection and use of software and/or hardware to achieve intended results.

This document contains proprietary information that is protected by copyright. All rights are reserved. No part of this document may be photocopied, reproduced, or translated into another language without the prior written consent of HII.

Copyright © 2023 Honeywell Group of Companies. All rights reserved.

Web Address: [sps.honeywell.com](http://sps.honeywell.com)

## **Trademarks**

Android is a trademark of Google LLC.

Bluetooth trademarks are owned by Bluetooth SIG, Inc., U.S.A. and licensed to Honeywell.

Other product names or marks mentioned in this document may be trademarks or registered trademarks of other companies and are the property of their respective owners.

## **Patents**

For patent information, refer to [www.hsmpats.com.](http://www.hsmpats.com)

# **TABLE OF CONTENTS**

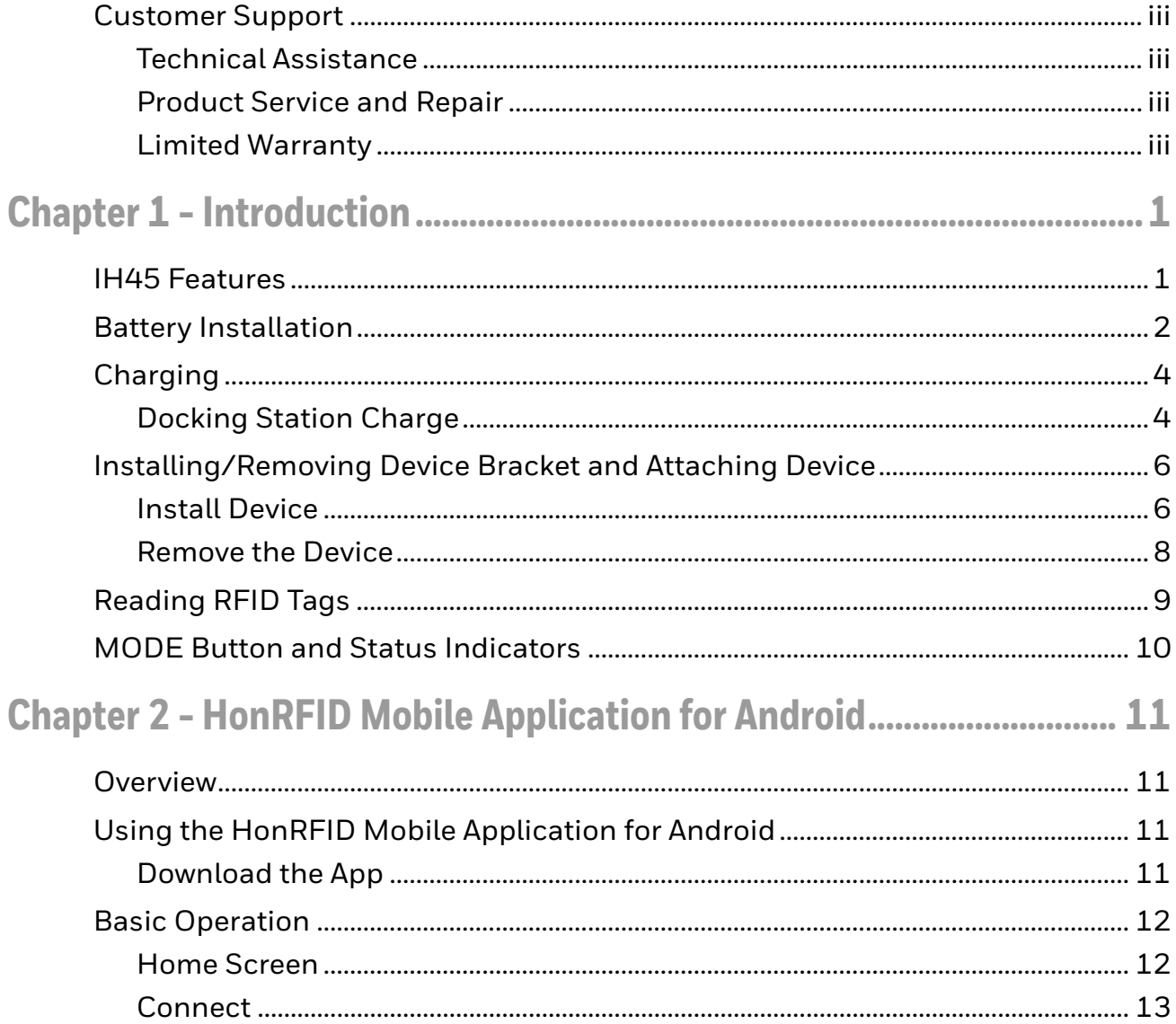

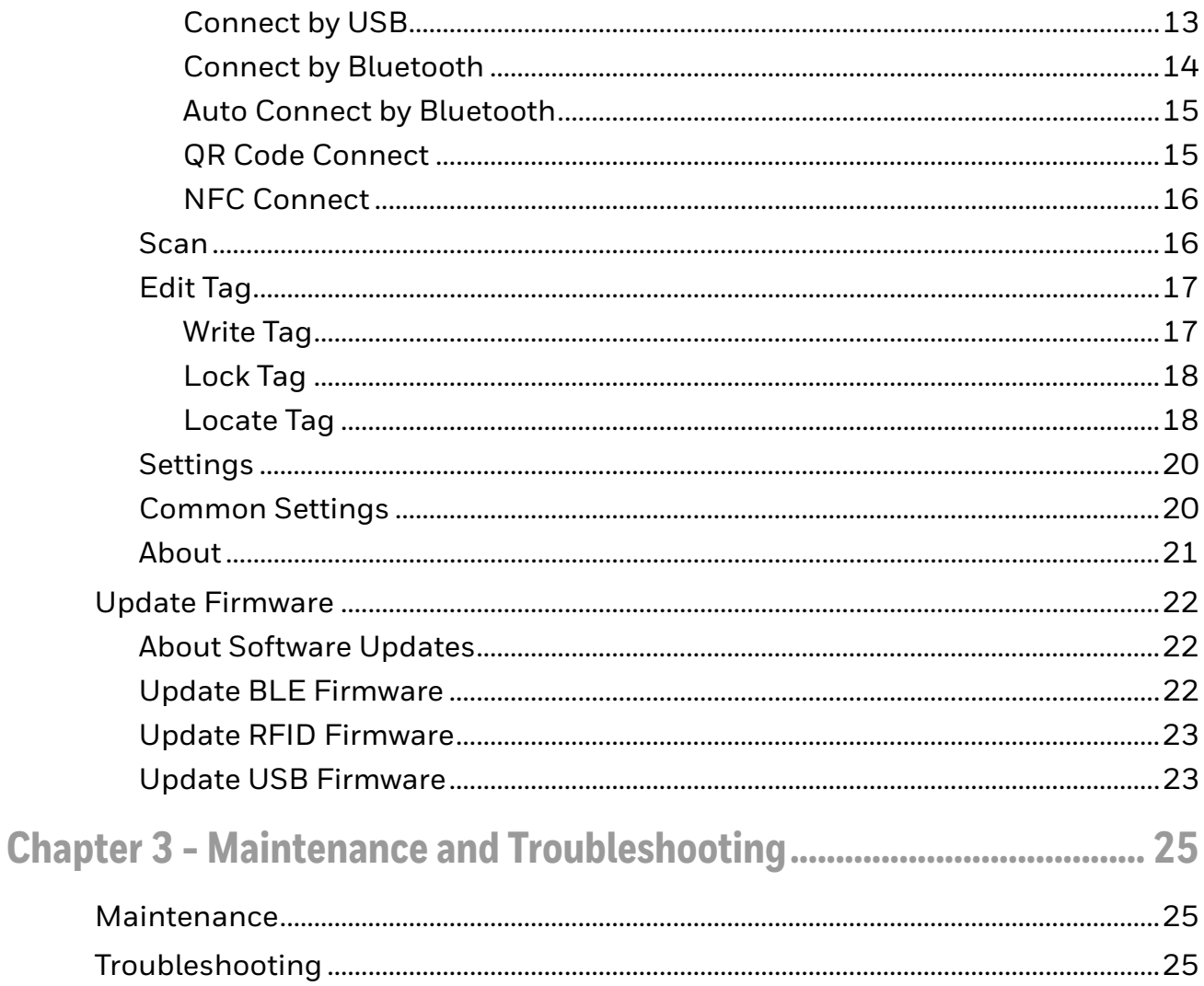

## <span id="page-4-0"></span>**Customer Support**

### <span id="page-4-1"></span>**Technical Assistance**

[Go to](https://honeywell.com/PSStechnicalsupport) honeywell.com/PSStechnicalsupport to search our knowledge base for a solution or to log into the Technical Support portal.

### <span id="page-4-2"></span>**Product Service and Repair**

[Honeywell International Inc. provides service for all of its products through service](https://sps.honeywell.com/)  [centers throughout the world. Go to s](https://sps.honeywell.com/)ps.honeywell.com and select Support to find a service center near you or to get a Return Material Authorization number (RMA #) before returning a product.

### <span id="page-4-3"></span>**Limited Warranty**

[For warranty information, go to s](https://sps.honeywell.com/)ps.honeywell.com and select **Support > Productivity > Warranties**.

<span id="page-6-0"></span>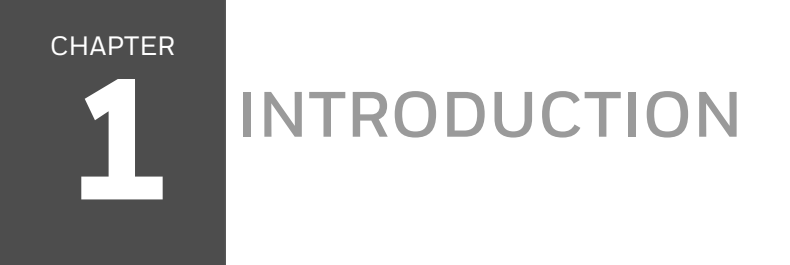

The IH45 UHF RFID Reader provides Ultra High Frequency (UHF) Radio Frequency Identification (RFID) connected to a mobile terminal. The unit can read and write to bar code, QR code and UHF RFID tags.

*Note: RFID reader may differ slightly from illustrations depending on the model.*

## <span id="page-6-1"></span>**IH45 Features**

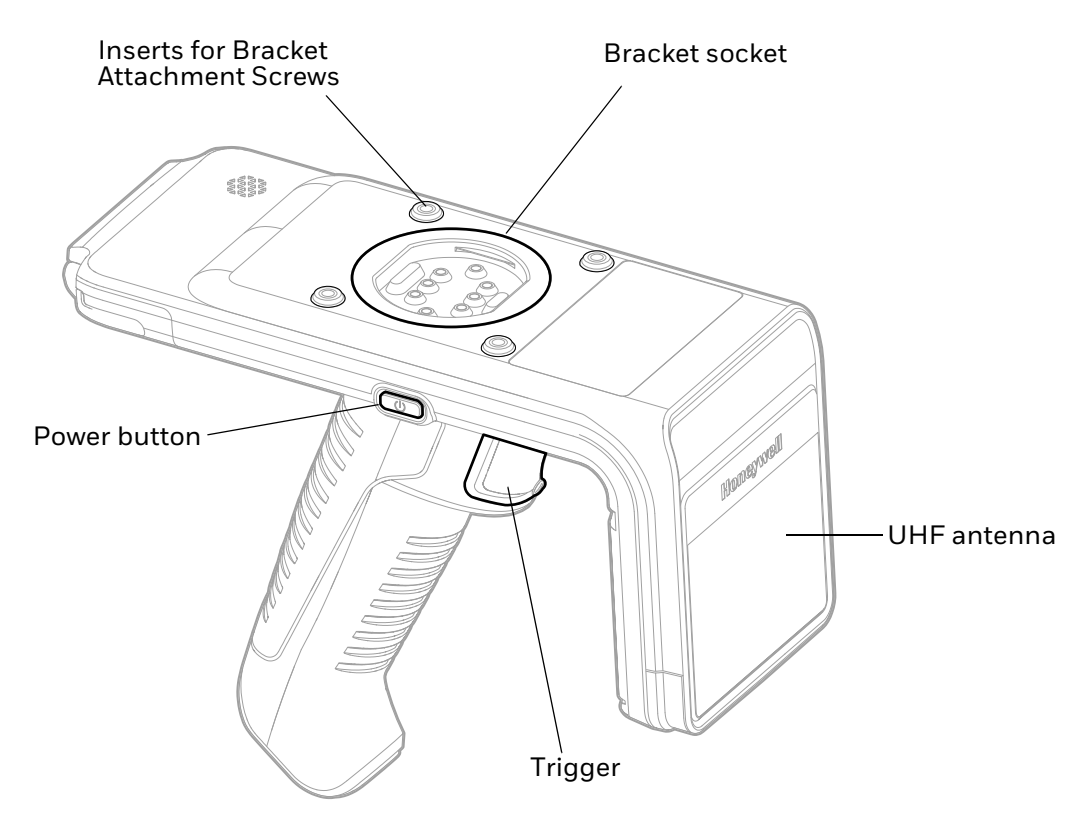

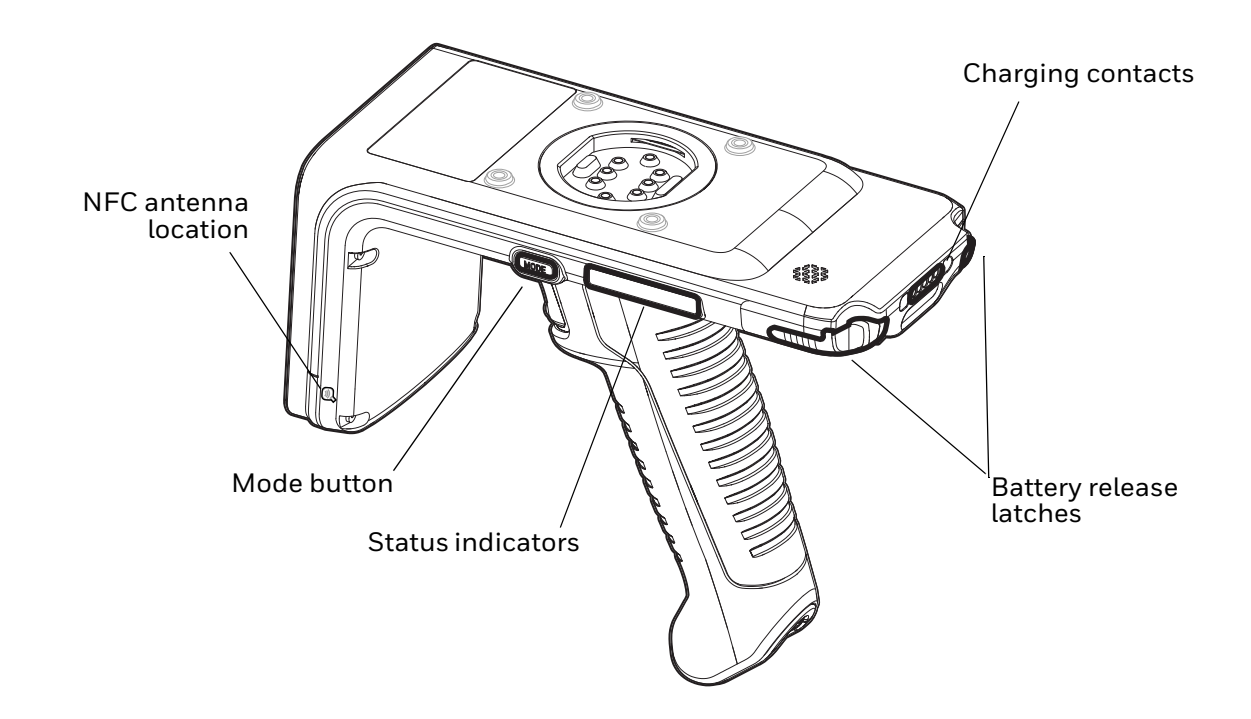

## <span id="page-7-0"></span>**Battery Installation**

**Caution: Before you attempt to use, charge or replace the battery in the device, carefully read all labels, markings and product documentation provided in the box or online at [sps.honeywell.com](https://sps.honeywell.com). To learn more about Battery Maintenance for Portable Devices, go to [honeywell.com/PSS-](https://honeywell.com/PSS-BatteryMaintenance)[BatteryMaintenance.](https://honeywell.com/PSS-BatteryMaintenance)**

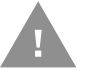

**Avant d'essayer d'utiliser, de charger ou de remplacer la batterie de l'appareil, lisez attentivement toutes les étiquettes, marquages et documentation du produit fournis dans la boîte ou en ligne à [sps.honeywell.com](https://sps.honeywell.com). Pour en savoir plus sur l'Entretien de Batteries pour Appareils Portables, consultez-le [honeywell.com/PSS-BatteryMaintenance.](https://honeywell.com/PSS-BatteryMaintenance)**

Install the battery before using the reader for the first time. When installing or removing the battery, hold the unit upside down in the palm of your hand.

1. To access the battery compartment, squeeze the battery cover latches and slide the door out.

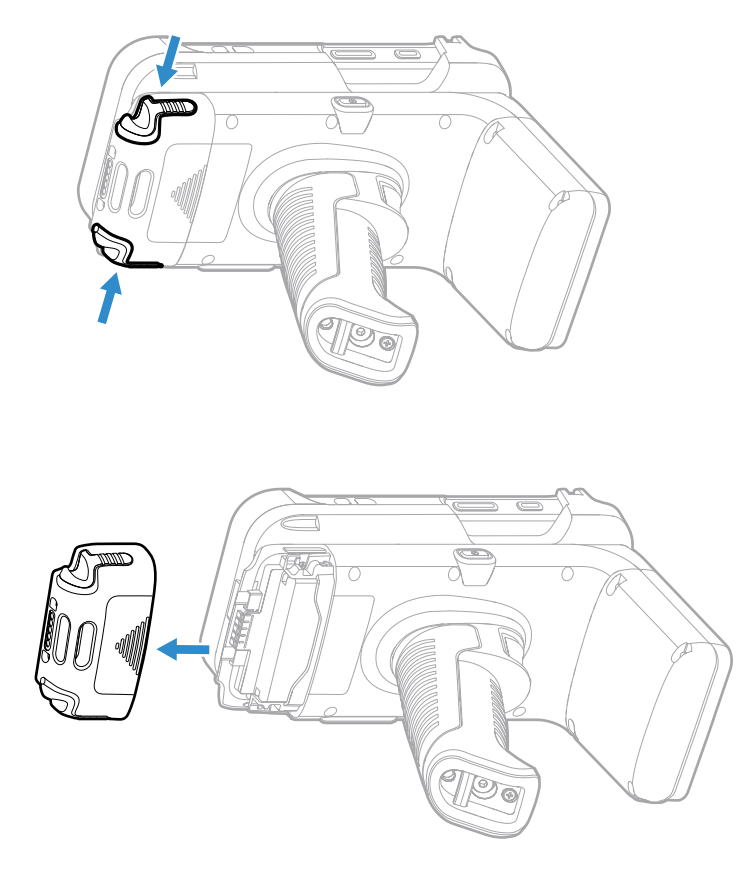

2. Insert the battery into the battery compartment.

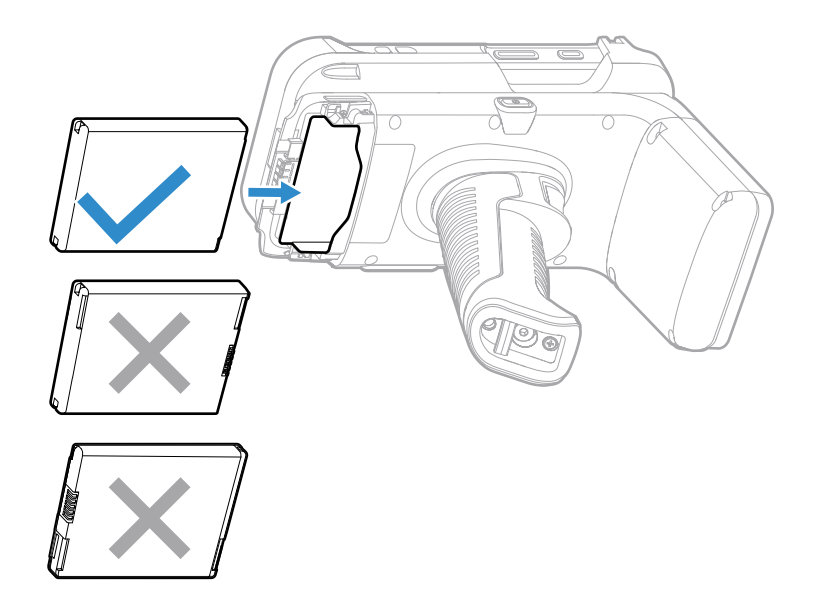

3. Slide the battery cover into the unit.

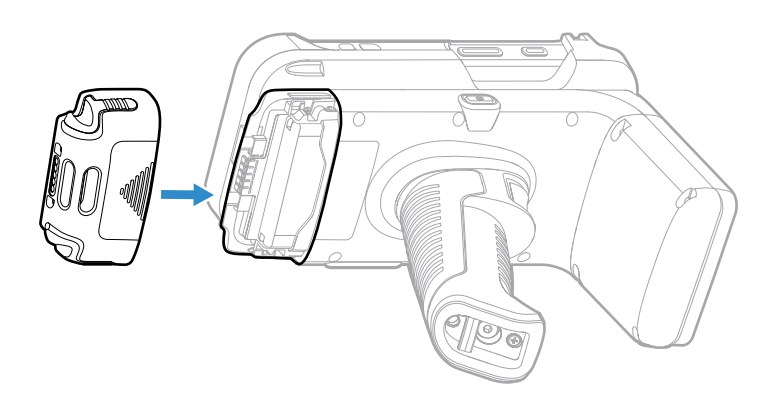

To uninstall the battery:

- 1. Squeeze the battery cover latches then slide the battery cover out.
- 2. Slide the battery out of the unit.

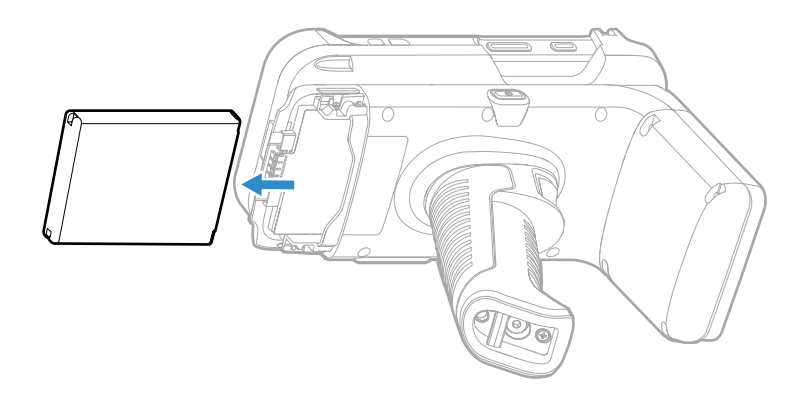

## <span id="page-9-0"></span>**Charging**

Before using the reader for the first time, ensure the battery is fully charged.

- 1. Attach the battery cover. Make sure that the cover clicks into place.
- 2. Attach the handle. Make sure that the handle clicks into place.

### <span id="page-9-1"></span>**Docking Station Charge**

The IH45 RFID Reader is compatible with all existing CT40 charge bases and universal dock chargers. To charge the IH45 RFID Reader with a booted charge base, place a non-booted device adapter sleeve into the charging cup.

The RFID Reader can be charged alone or with a mobile device attached. If a mobile computer is attached to the IH45 when it is placed in the charger, both devices will charge simultaneously.

- *Note: When charging, make sure the charging indicator is always on.*
	- 1. If the charge base has a booted cup, insert the device adapter sleeve into the charge dock.
	- 2. Place the RFID Reader into the cup.

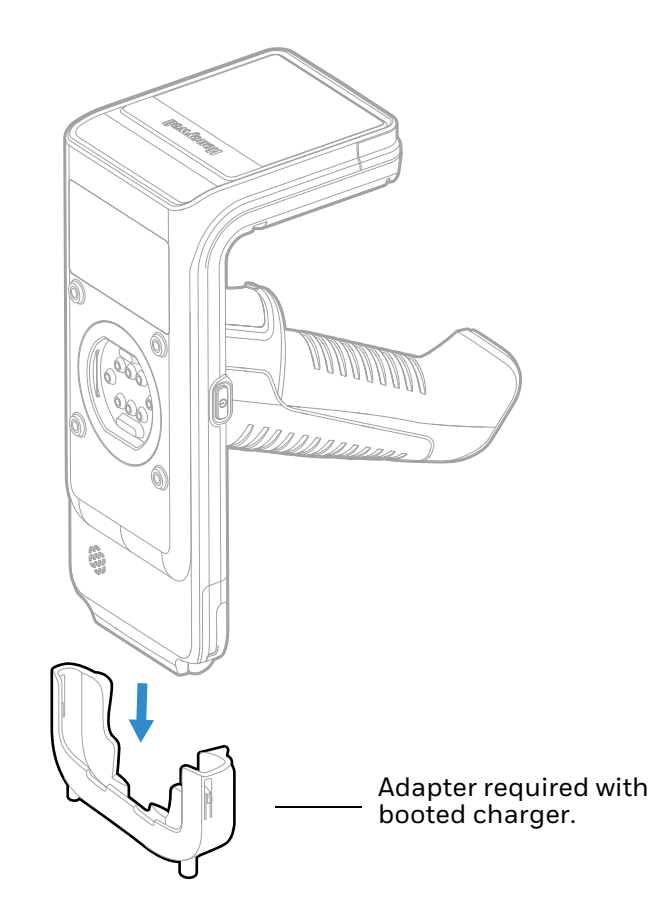

## <span id="page-11-2"></span><span id="page-11-0"></span>**Installing/Removing Device Bracket and Attaching Device**

Place the mobile computer in the bracket and attach it to the RFID reader to connect in USB mode. To connect to the RFID reader in Bluetooth mode, do not put the mobile computer in a bracket.

*Note: Bracket model IH25-BR-X supports Bluetooth connection only.*

Before installing the device, ensure that the charge base plug and charge base socket on the reader are clean and free from dirt or debris.

The bracket for the mobile computer is sold separately. Refer to the accessories catalog for the RFID reader or the mobile computer for information on selecting the correct bracket. Accessories catalogs are available at [sps.honeywell.com.](https://sps.honeywell.com)

*Note: Some bracket models do not have the holes for the attachment screws. These models attach to the RFID reader socket only .*

### <span id="page-11-1"></span>**Install Device**

*Note: Bracket may differ slightly from illustration depending on the model.*

1. Align the bracket with the socket and press the two parts together firmly until they click into place. Verify that the bracket is securely attached.

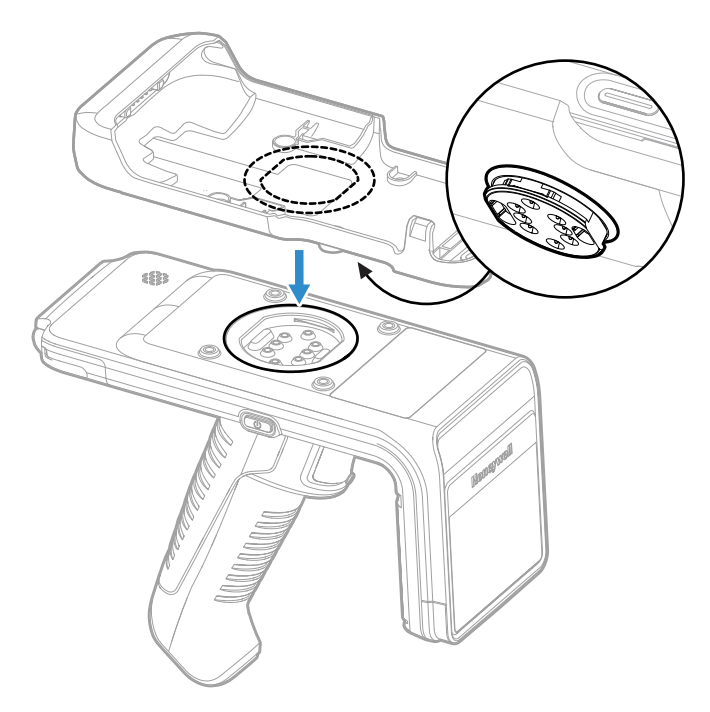

2. Insert the four screws provided with the bracket and tighten.

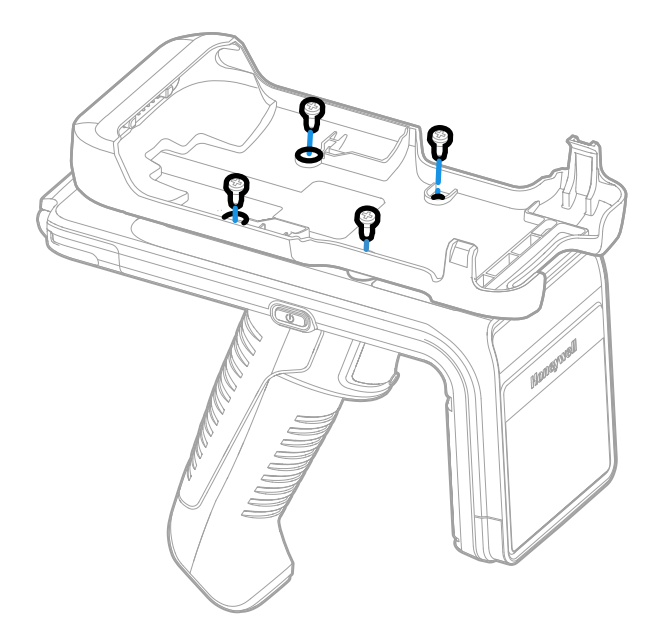

- *Note: The attachment screws ship with the bracket for the mobile computer. The screws are size M3x.5x6. Using a different size screw than those provided with the bracket may damage the RFID reader.*
	- 3. Insert the mobile device into the bracket and press it down.

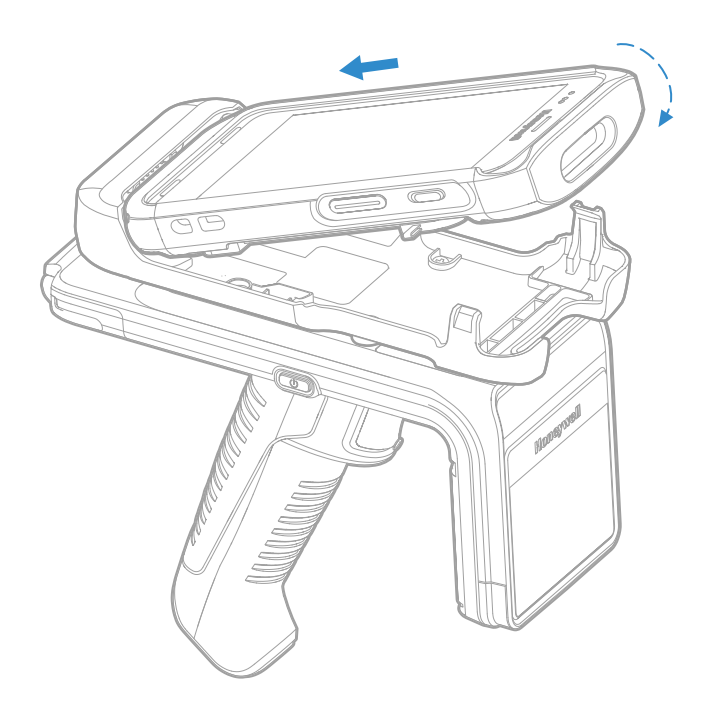

Assembled unit:

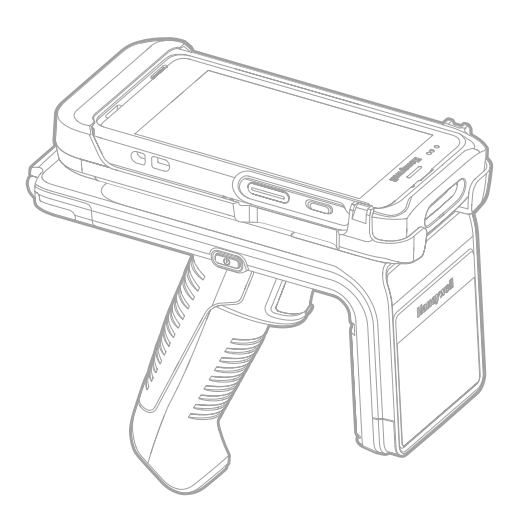

## <span id="page-13-0"></span>**Remove the Device**

- 1. Hold the unit by the handle.
- 2. Pull the mobile computer upwards out of the bracket.

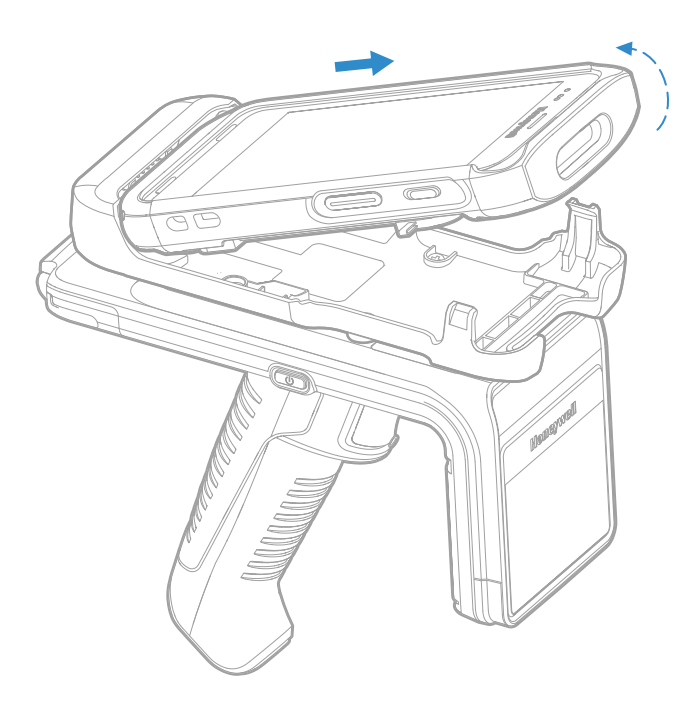

- 3. Remove the four attachment screws.
- 4. To remove the bracket, hold the handle with one hand and lift the bracket up from the RFID Reader with the other hand.

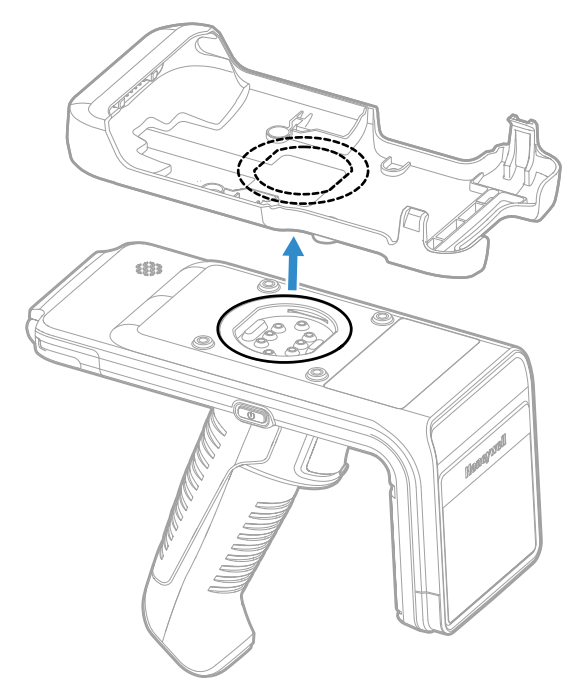

## <span id="page-14-0"></span>**Reading RFID Tags**

RFID tags can be read when they are in range. The range (typically 0.2ft-20ft) at which a tag can be read depends on the tag type and size and the number of tags in the field.

- 1. Turn on power to the reader. It beeps one time.
- 2. Power on the mobile device and launch the HONRFID app. See [Connect on](#page-18-2)  [page 13](#page-18-2) for instructions on connecting the mobile device to the RFID reader.
- 3. Press the MODE button and release within 3 seconds to check the IH45's operation mode.
	- If the RFID LED lights up, the IH45 is in RFID mode.
	- If the 1D/2D LED lights up, the IH45 is in Barcode mode.
	- Press and hold the MODE button for at least 3 seconds to switch to RFID mode.
- 4. Press the trigger button to read tags.

## <span id="page-15-0"></span>**MODE Button and Status Indicators**

This section describes the mode and status indicators on the IH45 RFID Reader.

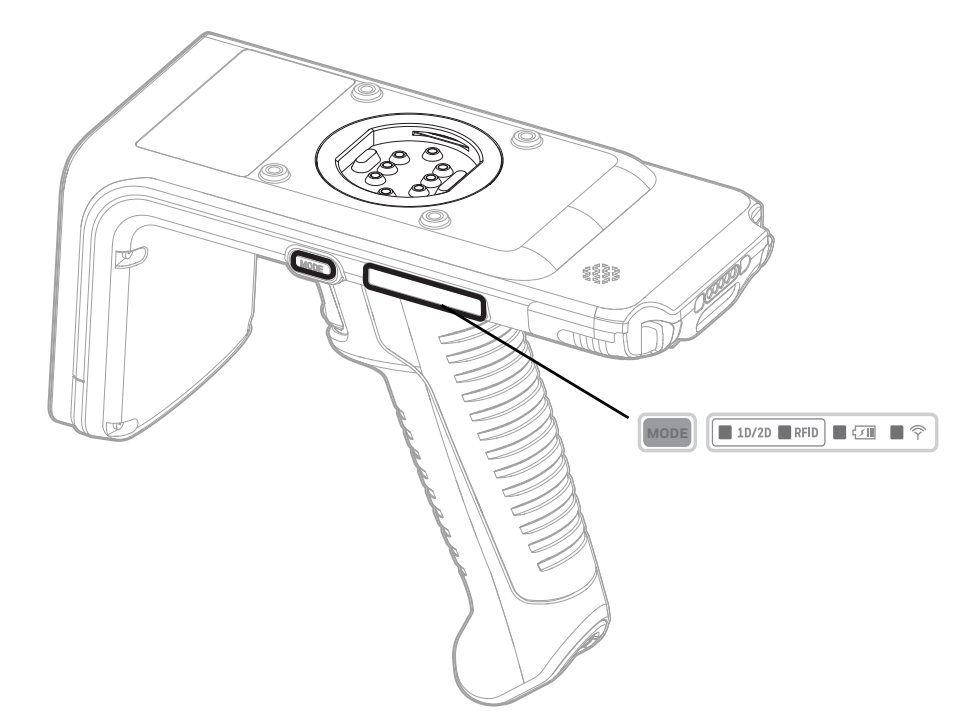

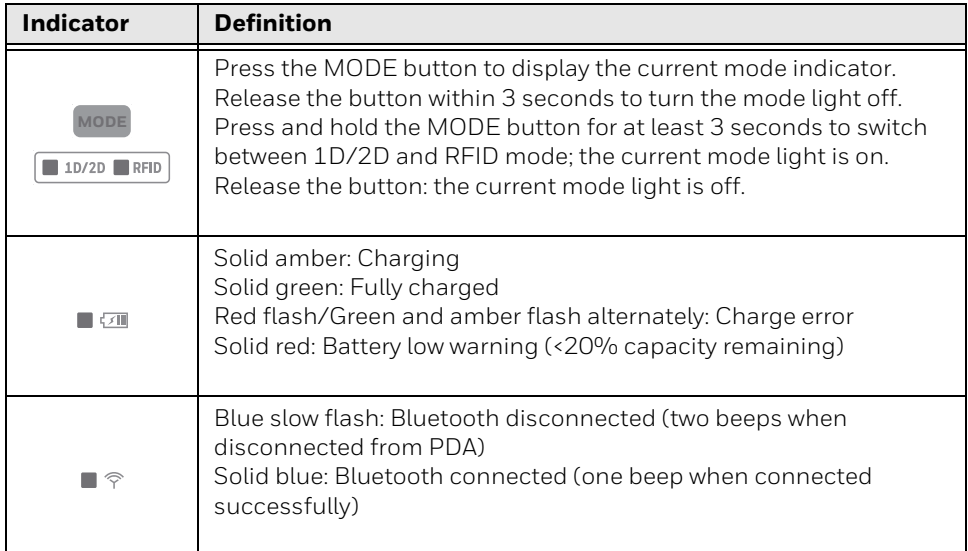

CHAPTER

## <span id="page-16-0"></span>**2 HONRFID MOBILE APPLICATION FOR ANDROID**

## <span id="page-16-1"></span>**Overview**

This chapter describes the HonRFID Mobile Application for Android that can be used with the IH45 UHF RFID Reader.

This application runs on Android mobile devices and demonstrates IH45 functions and tag operation. It allows the user to navigate to all screens whether or not the device is connected to the IH45 reader and when the inventory/locate operation is in progress.

*Note: The content of this chapter is only based on the demo app demonstrating the basic RFID function of the IH45 RFID Reader. Customers should eventually integrate the proper SDK into the source code of their own app to fully implement the function. To get the demo app and SDK files, see [Download the App](#page-16-3) or ask local sales staff for help. Refer to the SDK quick start guide available at [sps.honeywell.com](https://sps.honeywell.com) for information on integrating the SDK.*

## <span id="page-16-2"></span>**Using the HonRFID Mobile Application for Android**

To use this application for RFID operations:

- 1. Ensure the HonRFID Mobile Application for Android is installed on the Android mobile device.
- 2. Ensure the IH45 is in RFID mode.
- 3. Launch the HonRFID Mobile Application for Android on the mobile device.

### <span id="page-16-3"></span>**Download the App**

To download the HonRFID Mobile Application for Android:

- 1. Go to the *Technical Support Downloads Portal* at [honeywell.com/PSSsoftware-downloads.](https://honeywell.com/PSSsoftware-downloads)
- 2. Create an account if you have not already created one. You must login to download the software.
- 3. Install the *Honeywell Download Manager* tool on your workstation (e.g., laptop or desktop computer) prior to trying to download any files.
- 4. To navigate to the HonRFID app, click on **Software** > **RFID** > **RFID Handheld Readers** > **IH45** > **Software**.
- 5. To navigate to the RFID SDK, click on **Software** > **RFID** > **RFID Handheld Readers** > **IH45** > **Software**. To navigate to the Mobility SDK, click on **Software** > **Software and Tools > Developer Library > SDK for Android**.
- *Note: Both the RFID SDK and Mobility SDK are required to enable connection by Bluetooth or USB.* 
	- 6. Select **Download** next to the software zip file.

## <span id="page-17-0"></span>**Basic Operation**

The following section explains how to use the HonRFID application.

### <span id="page-17-1"></span>**Home Screen**

To access the HonRFID Mobile Application for Android, touch the App icon  $\mathcal{V}$  on the mobile device to display the Home screen.

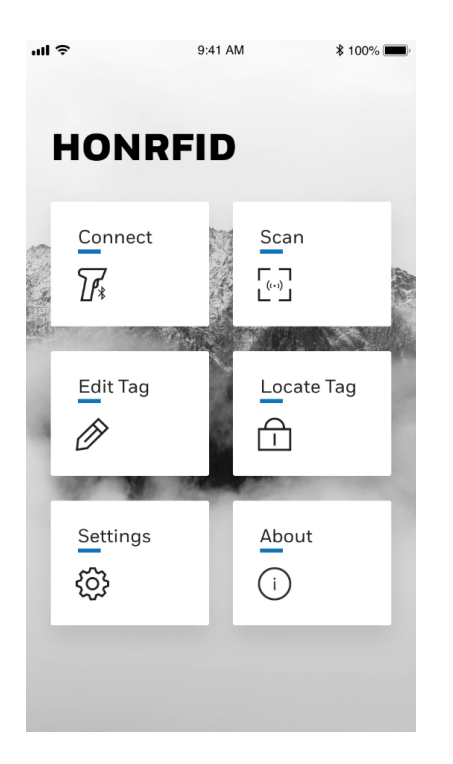

### <span id="page-18-2"></span><span id="page-18-0"></span>**Connect**

This section describes the methods available to connect a mobile device to the RFID reader. The mobile computer can be connected in either Bluetooth or USB mode. To connect in USB mode, the mobile computer must be attached to the RFID reader in a bracket.

Available connection methods depend on the bracket used to attach the mobile computer.

- Model IH25-BR-X supports Bluetooth connection only.
- Models IH40-BR, IH40-BK and CT30P-IH40 support USB connection only.

#### <span id="page-18-1"></span>**Connect by USB**

Follow these steps to connect the mobile computer to the RFID Reader by USB.

- 1. Attach the mobile computer to the RFID Reader. (See [Installing/Removing](#page-11-2)  [Device Bracket and Attaching Device.](#page-11-2))
- 2. Launch the HonRFID app on the mobile computer and tap the Connect icon on the Home Screen to go to the Connect screen.

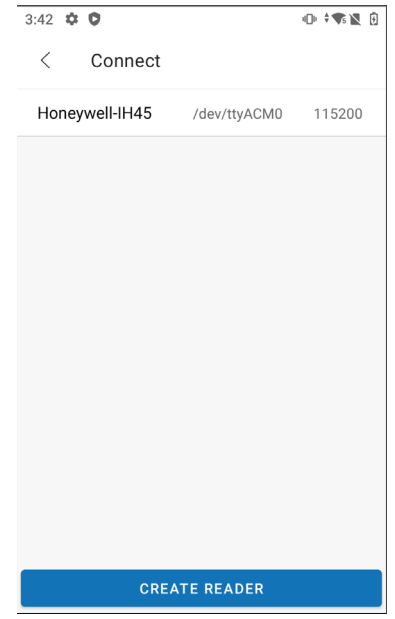

- 3. Tap **CREATE READER** at the bottom of the screen to pair the mobile computer with the RFID Reader and go to the Scan screen.
- *Note: If the name of the RFID Reader is not displayed or the Bluetooth connection screen is displayed, remove the bracket and reattach to make sure it is firmly in the socket.*

#### <span id="page-19-0"></span>**Connect by Bluetooth**

Follow these steps to connect the mobile computer to the RFID Reader using Bluetooth. A Bluetooth connection can be achieved manually, by using Auto Connect, by scanning the QR code on the RFID Reader, or by using NFC.

*Note: Before connecting, switch on the Bluetooth function on the mobile device.*

1. Tap the Connect icon on the Home Screen to go to the Connect screen.

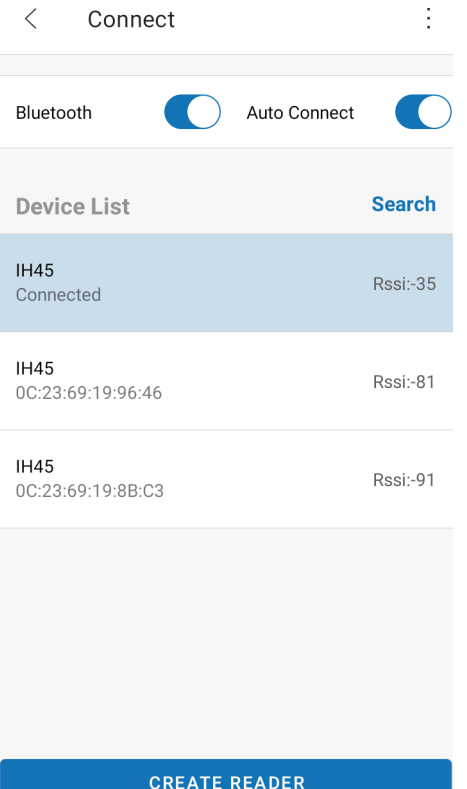

- 2. **Bluetooth** should be on by default. Switch Bluetooth on if necessary.
- 3. Tap **Search** to display a list of available Bluetooth devices.
- 4. Tap IH45 to connect.
- 5. Tap **CREATE READER** at the bottom of the screen to pair the mobile computer with the RFID Reader and go to the Scan screen.

#### <span id="page-20-0"></span>**Auto Connect by Bluetooth**

- 1. On the Connect screen, tap **Auto Connect** to switch on this function.
- 2. Tap the Search button. The mobile device will search for an available Bluetooth device and connect to it automatically. It beeps one time when successfully connected.
- 3. Tap **CREATE READER** at the bottom of the screen to pair with the IH45 RFID Reader and go to the Scan screen.

#### <span id="page-20-1"></span>**QR Code Connect**

You can scan the QR code on the RFID reader to connect by Bluetooth.

*Note: The QR code reading option is only supported by Honeywell mobile devices.*

- 1. Tap the Connect icon on the Home Screen to go to the Connect screen.
- 2. Tap <sup>i</sup> on the right top corner of the Connect screen and select **Barcode Way**.
- 3. Point the imager on the mobile computer at the QR code on the RFID Reader and press the scan button on the mobile computer. It beeps one time when successfully connected.

#### <span id="page-21-0"></span>**NFC Connect**

If the mobile computer is equipped with NFC, follow these steps to connect it to the RFID Reader.

- 1. Tap the Connect icon on the Home Screen to go to the Connect screen.
- 2. Tap  $\frac{1}{2}$  on the right top corner of the Connect screen and select **NFC Way**.
- 3. Bring the NFC antenna on the mobile computer near the NFC antenna location on the RFID Reader. It beeps one time when successfully connected.

#### <span id="page-21-1"></span>**Scan**

- *Note: The mobile device must be successfully connected with an IH45 RFID Reader before scanning.*
	- 1. Touch the Scan icon on the Home screen to go to the Scan screen.

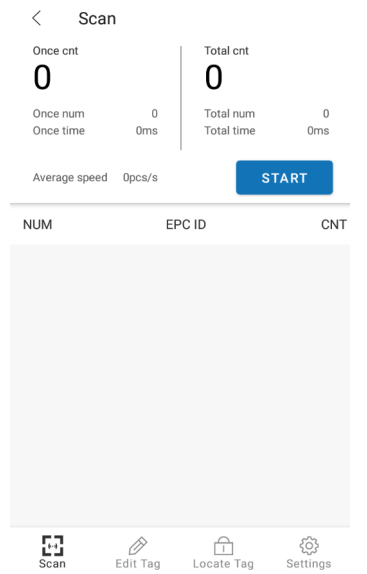

- 2. Tap **START** to start scanning tags that are in range.
- 3. Tap **STOP** to stop scanning. The scanned tags information is displayed in the list.
- *Note: You can also press and hold the trigger button on the IH45 to start scanning tags and release the trigger button to stop scanning in RFID mode.*

## <span id="page-22-0"></span>**Edit Tag**

Tap a tag to select it then tap **Edit Tag** at the bottom of the screen to go to the edit screen.

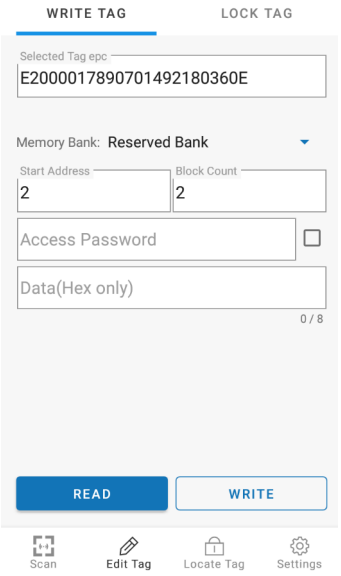

### <span id="page-22-1"></span>**Write Tag**

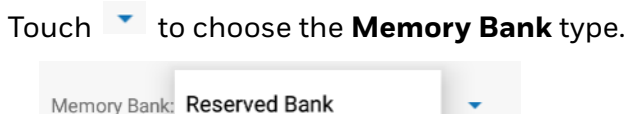

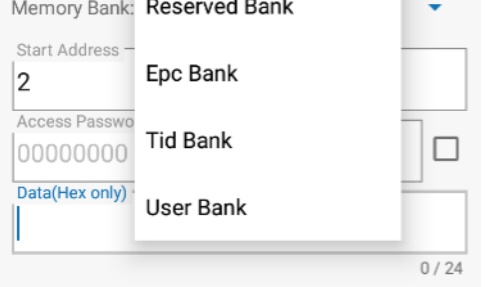

Edit the **Start Address** and **Block Count** according to needs.

#### <span id="page-23-0"></span>**Lock Tag**

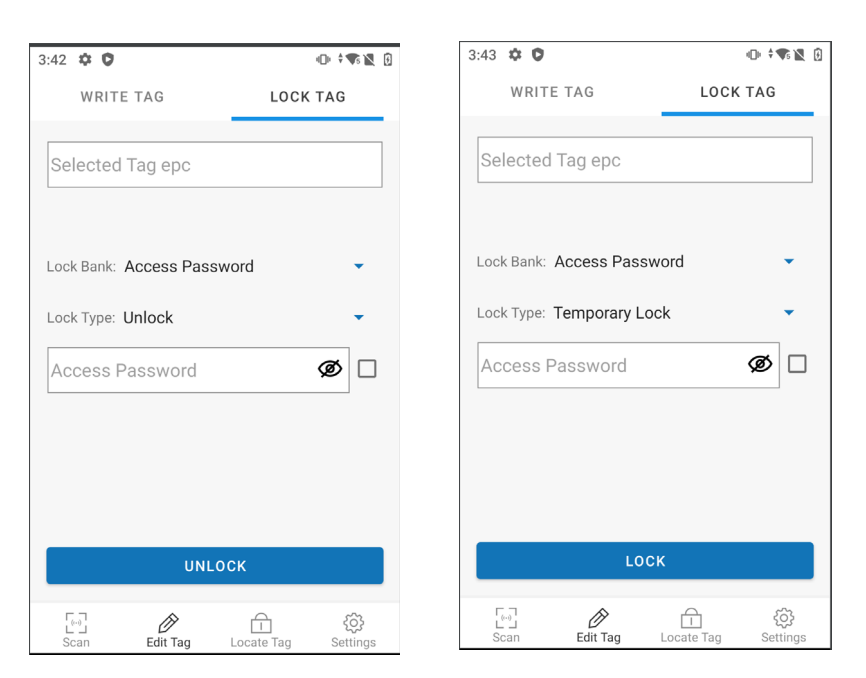

Touch **LOCK TAG** to switch to the Lock Tag screen.

Touch **the choose the Lock Bank** and the Lock Type from the drop-down list. Enter the access password if necessary and touch **LOCK** or **UNLOCK**.

#### <span id="page-23-1"></span>**Locate Tag**

1. Touch **Locate Tag** at the bottom of the screen to go to the locate tag screen.

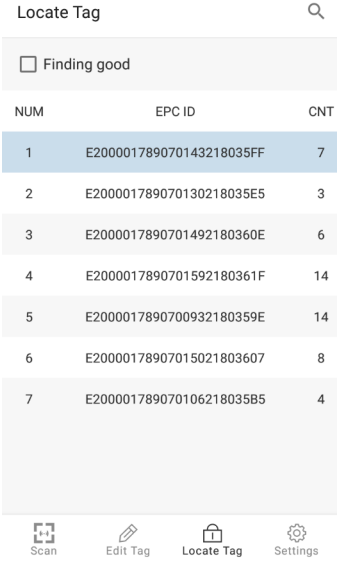

2. Touch  $\alpha$  to type the content you want to locate in the search bar. As you type, the app automatically filters to the target tag.

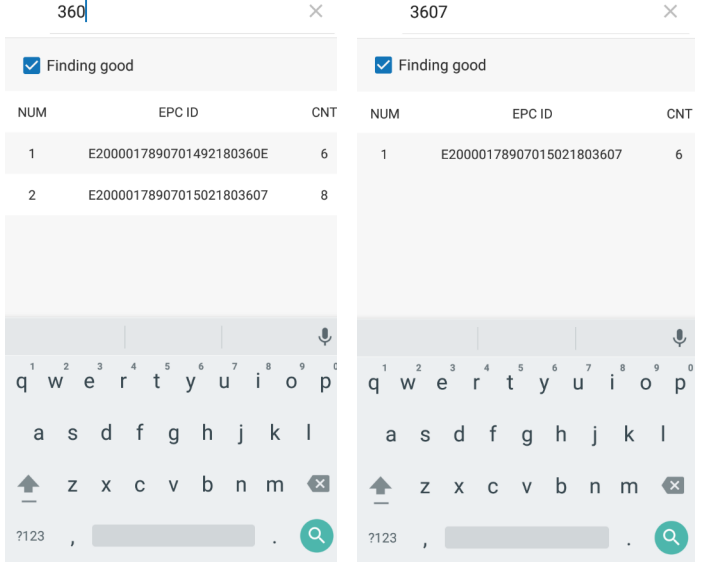

3. Select the tag you want and check "Finding good". Touch Scan to go back to the Scan screen. The located tag is highlighted in the list.

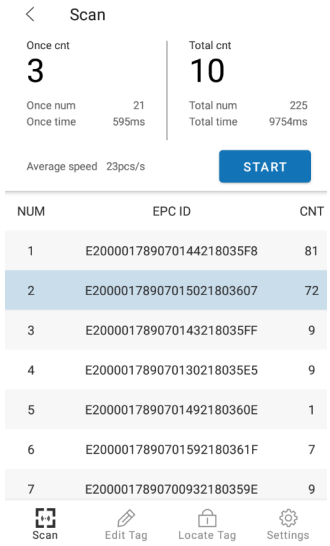

4. Touch **START** and move the mobile device to start finding the target good.

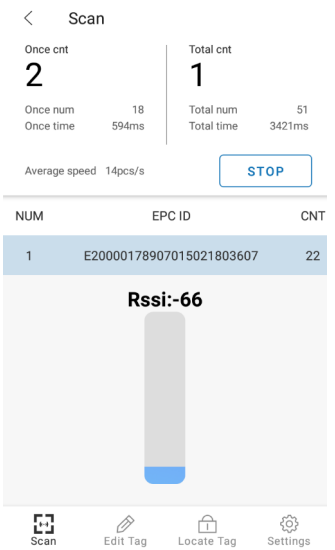

5. The IH45 beeps constantly when the target good is in the available range.

### <span id="page-25-0"></span>**Settings**

Touch Settings at the bottom of the screen to go to the Common Settings screen.

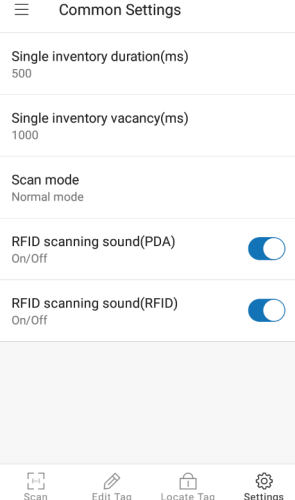

## <span id="page-25-1"></span>**Common Settings**

- Single inventory duration (Only Valid in normal mode)-Touch to set the duration.
- Single inventory vacancy (Only Valid in normal mode)-Touch to set the vacancy.
- Scan mode Touch to set normal mode or fast mode.
- Trigger mode enable Turn trigger mode on or off.
- Trigger mode Select 1D/2D or RFID mode. 1D/2D uses the scan engine on the mobile computer to scan barcodes.
- RFID scanning sound(PDA) Touch to turn on/off.
- RFID scanning sound(RFID) Touch to turn on/off.

Touch  $\equiv$  at the top left to go to the other settings.

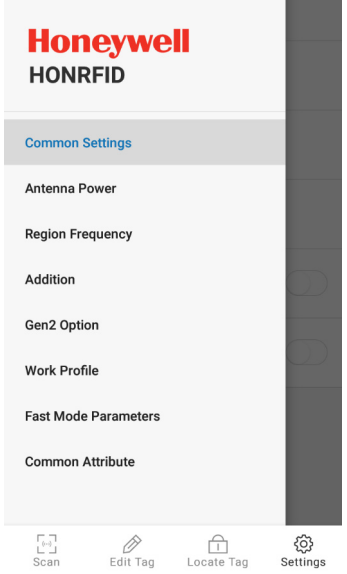

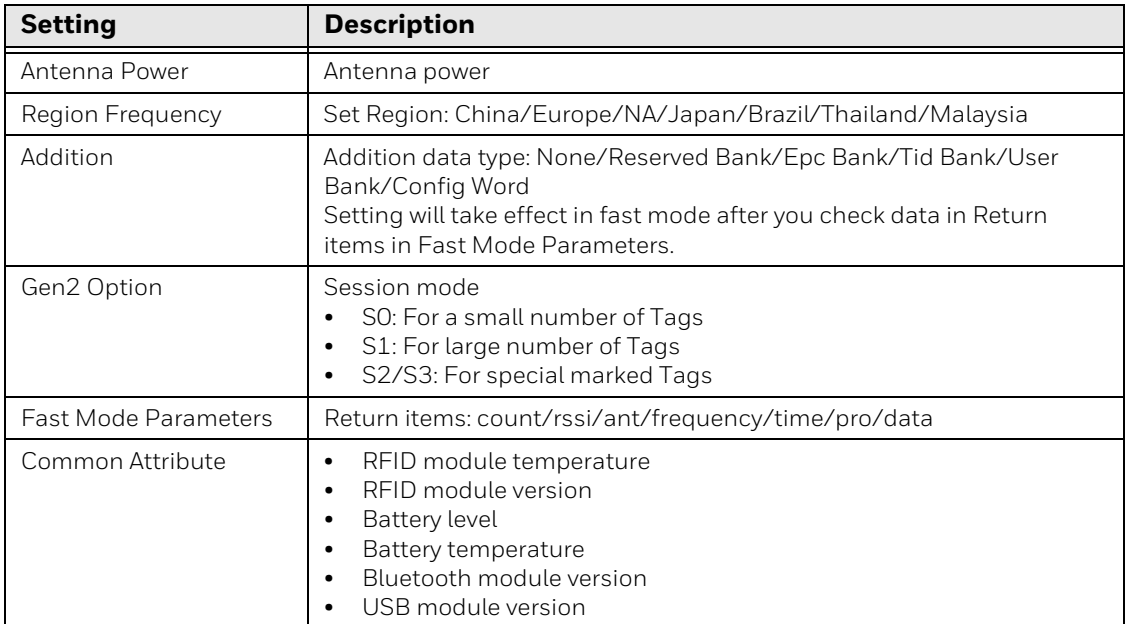

## <span id="page-26-0"></span>**About**

Touch **About** on the Home screen to check the software version.

## <span id="page-27-0"></span>**Update Firmware**

This section provides information on how to use the HonRFID app to upgrade BLE, RFID, and USB firmware on the IH45 RFID Reader.

### <span id="page-27-1"></span>**About Software Updates**

Cyber security best practices include keeping your device apps and OS up to date. To help, Honeywell offers maintenance patches, security updates and operating system upgrades through our Honeywell Edge services.

Availability and cost depend on the following:

- Date of purchase of the device or software app.
- Warranty status.
- Service agreement status (devices) or Maintenance plan status (apps).

To learn more about Honeywell Edge Services, go to [https://sps.honeywell.com/](https://sps.honeywell.com/us/en/services/productivity/support-services) [us/en/services/productivity/support-services.](https://sps.honeywell.com/us/en/services/productivity/support-services)

[Support for Honeywell Safety and Productivity Solutions products is available](https://hsm.secure.force.com/thetechsupportall/)  [online through the](https://hsm.secure.force.com/thetechsupportall/) Technical Support Portal.

- [1.](https://honeywell.com/PSSsoftware-downloads) Go to the *Technical Support Downloads Portal* [at](https://honeywell.com/PSSsoftware-downloads) honeywell.com/PSSsoftware-downloads.
- 2. Create an account if you have not already created one. You must login to download the software.
- 3. Install the *Honeywell Download Manager* tool on your workstation (e.g., laptop or desktop computer) prior to trying to download any files.
- 4. To navigate to the firmware, click on **Software** > **RFID** > **RFID Handheld Readers** > **IH45** > **Firmware**.
- 5. Select **Download** next to the software zip file.

### <span id="page-27-2"></span>**Update BLE Firmware**

Follow these steps to upgrade the BLE firmware on the RFID Reader.

- 1. Download the Bluetooth firmware upgrade file to your computer.
- 2. Copy the file to the Downloads folder of the mobile computer. Refer to the user guide for the mobile computer for information on transferring files.
- 3. Attach the mobile computer to the RFID reader and open the HonRFID app on the mobile computer.
- 4. Connect the RFID Reader to the mobile device via Bluetooth.
- 5. Tap  $\frac{1}{2}$  on the right top corner of the screen and select **Bluetooth Fota Update**.
- 6. Tap the device name in the list.
- 7. In the Device section, tap **Connect**.
- 8. Tap **Select File**.
- 9. Tap the Bluetooth firmware upgrade file in the Downloads folder file list.
- 10. Tap **UPDATE**.

The app indicates that the update is finished.

### <span id="page-28-0"></span>**Update RFID Firmware**

Follow these steps to upgrade the RFID firmware on the RFID Reader.

- 1. Download the RFID firmware upgrade file to your computer.
- 2. Copy the file to the Downloads folder of the mobile computer. Refer to the user guide for the mobile computer for information on transferring files.
- 3. Attach the mobile computer to the RFID reader and open the HonRFID app on the mobile computer.
- 4. On the home screen, tap About.
- 5. Tap  $\frac{1}{2}$  on the right top corner of the screen then tap **Enable RFID fw update**.
- 6. Connect the RFID Reader to the mobile device via Bluetooth.
- 7. Tap **CREATE READER**.
- 8. Tap  $\frac{1}{2}$  on the right top corner of the screen and select **RFID firmware Update**.
- 9. Tap **SELECT FILE**.
- 10. Tap the RFID firmware upgrade file in the Downloads folder file list.
- 11. Tap **UPDATE**.

The app indicates that the update is finished.

### <span id="page-28-1"></span>**Update USB Firmware**

Follow these steps to upgrade the USB firmware on the RFID Reader.

- *Note: The mobile computer must be connected to the IH45 RFID Reader to update the USB firmware. The "USB Firmware Update" menu option does not display when the mobile computer is not connected to an RFID Reader.*
	- 1. Download the USB firmware upgrade file to your computer.
	- 2. Copy the file to the Downloads folder of the mobile computer. Refer to the user guide for the mobile computer for information on transferring files.
	- 3. Attach the mobile computer to the RFID reader and open the HonRFID app on the mobile computer.
- 4. On the home screen, tap **Settings**.
- 5. Tap **USB Firmware Update**.
- 6. Tap **SELECT FILE**.
- 7. Tap the USB firmware upgrade file in the Downloads folder file list.
- 8. Tap **UPDATE**.

The app indicates that the update is finished.

CHAPTER

**3**

# <span id="page-30-0"></span>**MAINTENANCE AND TROUBLESHOOTING**

## <span id="page-30-1"></span>**Maintenance**

For trouble-free service, please observe the following tip when using the IH45 Reader:

Protect the IH45 Reader from temperature extremes. Do not leave it on the dashboard of a car on a hot day, and keep it away from heat sources.

## <span id="page-30-2"></span>**Troubleshooting**

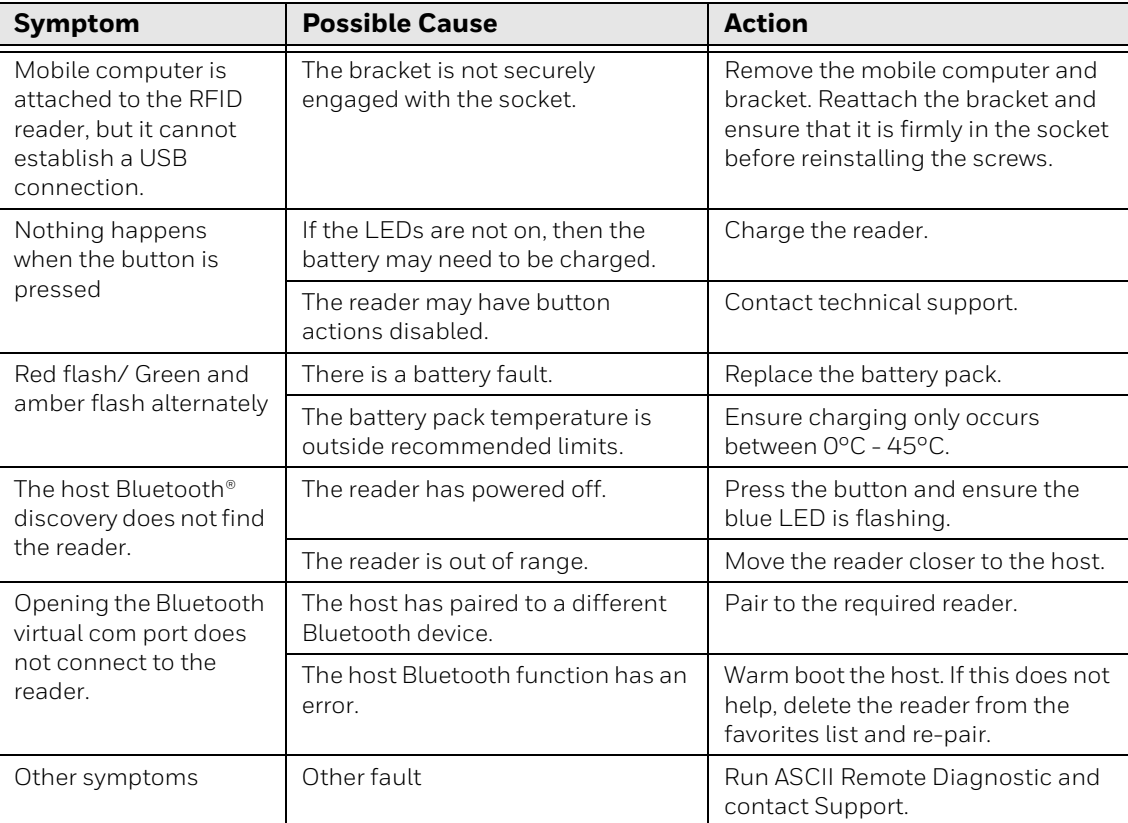

Honeywell 855 S. Mint St. Charlotte, NC 28202

#### [sps.honeywell.com](https://sps.honeywell.com/)